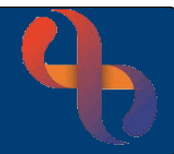

## **Contents**

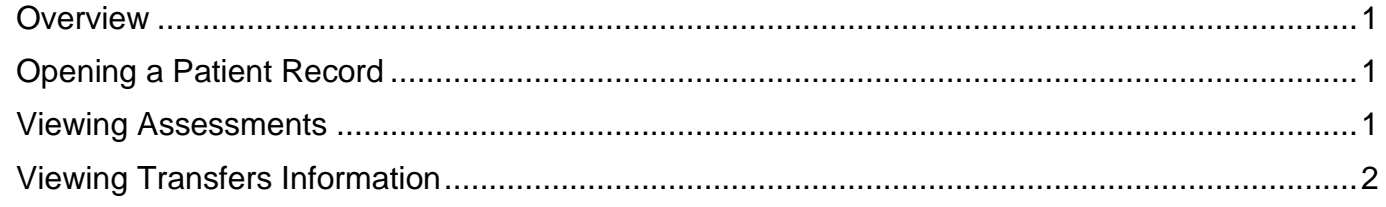

#### **Overview**

Patient Transfer information is recorded in the Manual Handling form in Rio. This form can not be recorded in eObs, however information recorded in Rio can be viewed via the My Recommended Transfers (Read Only) form. The My Recommended Transfers (Read Only) form will need to be opened and saved, then a new form will need to be created to be able to view the information.

### **Opening a Patient Record**

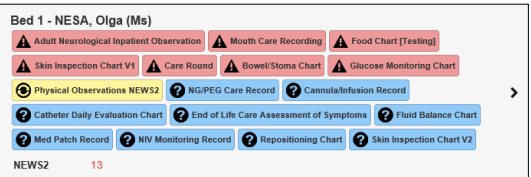

- Locate the required **patient**
- Tap the **bed** information (e.g. Bed 1 Patient's Name)

The **Patient Record** will open.

- Check you have selected the correct patient
- Tap the **Yes/No slider** No No to confirm the patient's identity Yes

### **Viewing Assessments**

est Care

• Tap **TASKS** at the top (right) of the screen

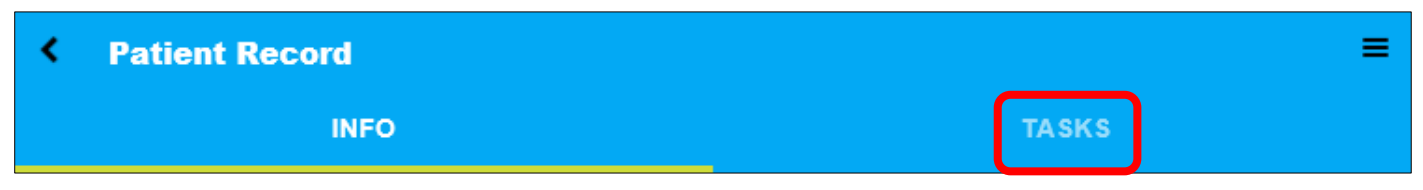

A list of available tasks and assessments will display.

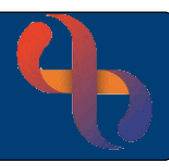

• Scroll down to view **Assessments** (in grey, below the Tasks)

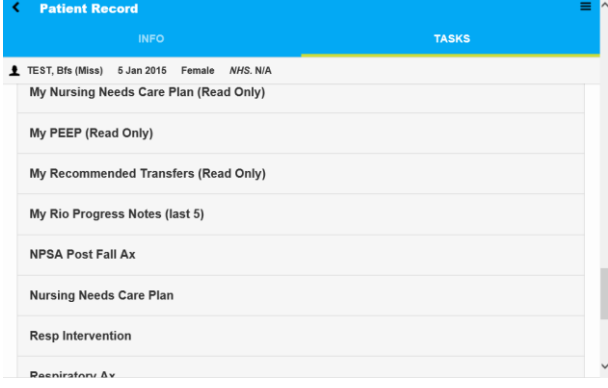

### **Viewing Transfers Information**

• Tap the **My Recommended Transfers (Read Only)** form

The **first time** you open the **My recommended Transfers (Read Only)** form the form will display straight away.

The **Date/time** of **'now'** will display in the pink field

Fap the **SAVE** button **SAVE C** (bottom of screen)

The **Saved, go to …** prompt will display

• Tap **Go Back to Patient Record**

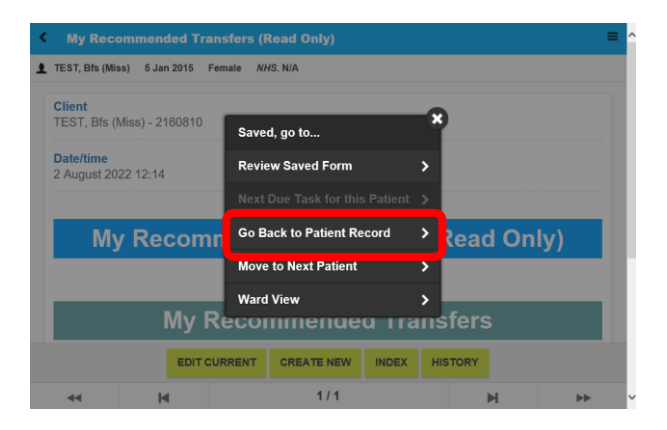

• Scroll down to view **Assessments**

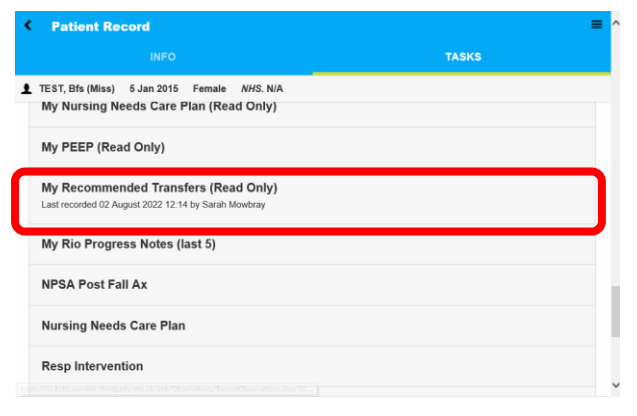

- The **My Recommended Transfers (Read Only)** assessment will display with the details of when it was last recorded.
- Tap to open the **My Recommended Transfers (Read Only)** form

**Best Care** 

# eObs Viewing Manual Handling Information

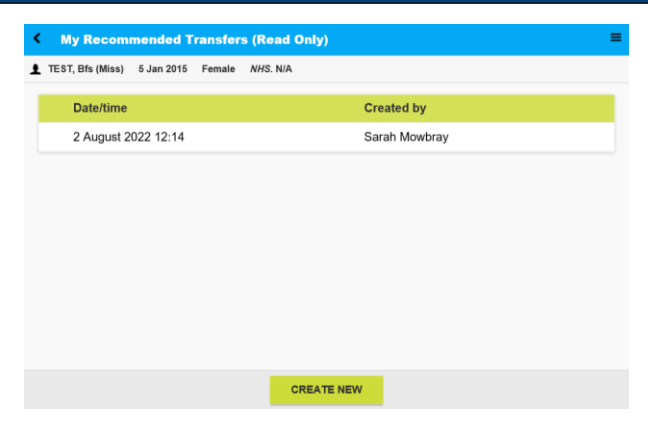

Previously recorded versions of the form will display at the top of the screen.

**CREATE NEW** • Tap the **CREATE NEW** button (bottom of the screen) to create a new form

A new **My Recommended Transfers (Read Only)** assessment form will display.

• Scroll down to the **My Recommended Transfers** section

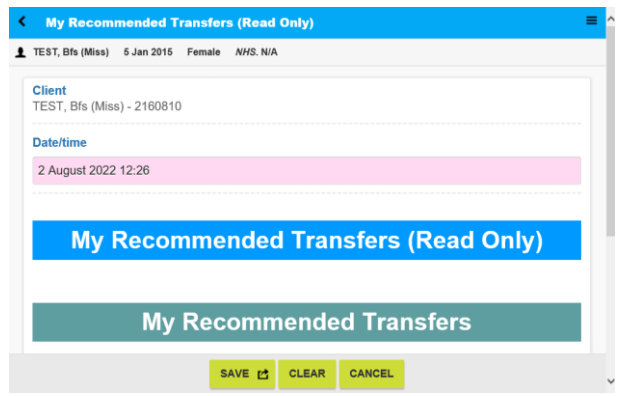

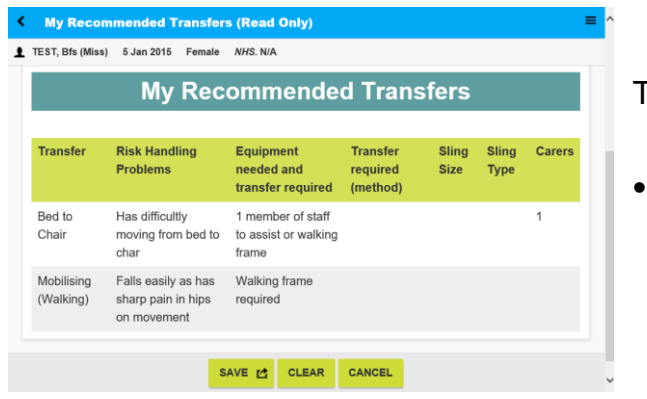

#### The **Transfers** information will now display

• Tap the **CANCEL** button **CANCEL** when you have finished viewing the information